#### **PROCEDURE FOR eTIMS APPLICATION**

**Step 1:** To access the eTIMS portal search for the url *<https://etims.kra.go.ke/basic/login/index>* and click on the *Sign-Up* button.

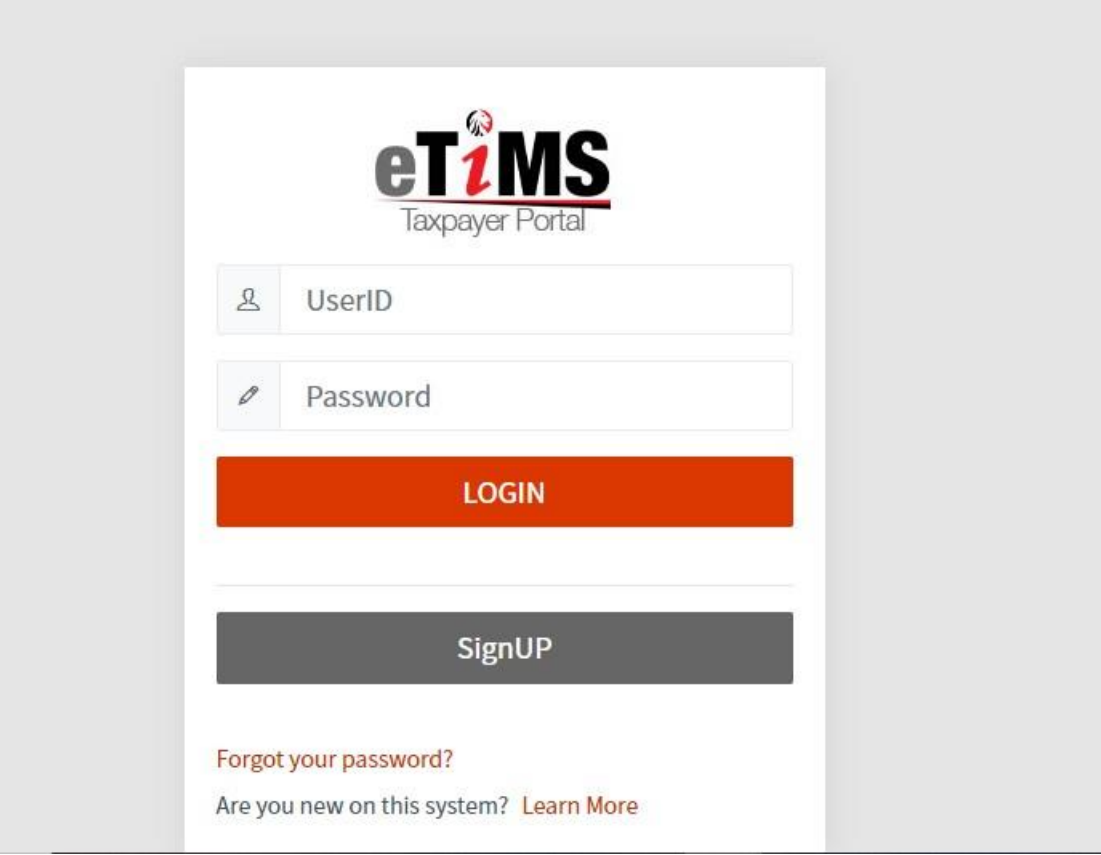

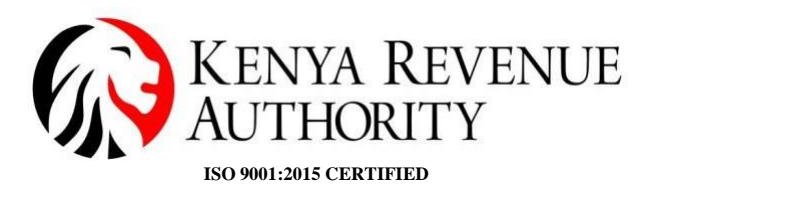

**PUBLIC**

## **Step 2:** Click on the *PIN* button

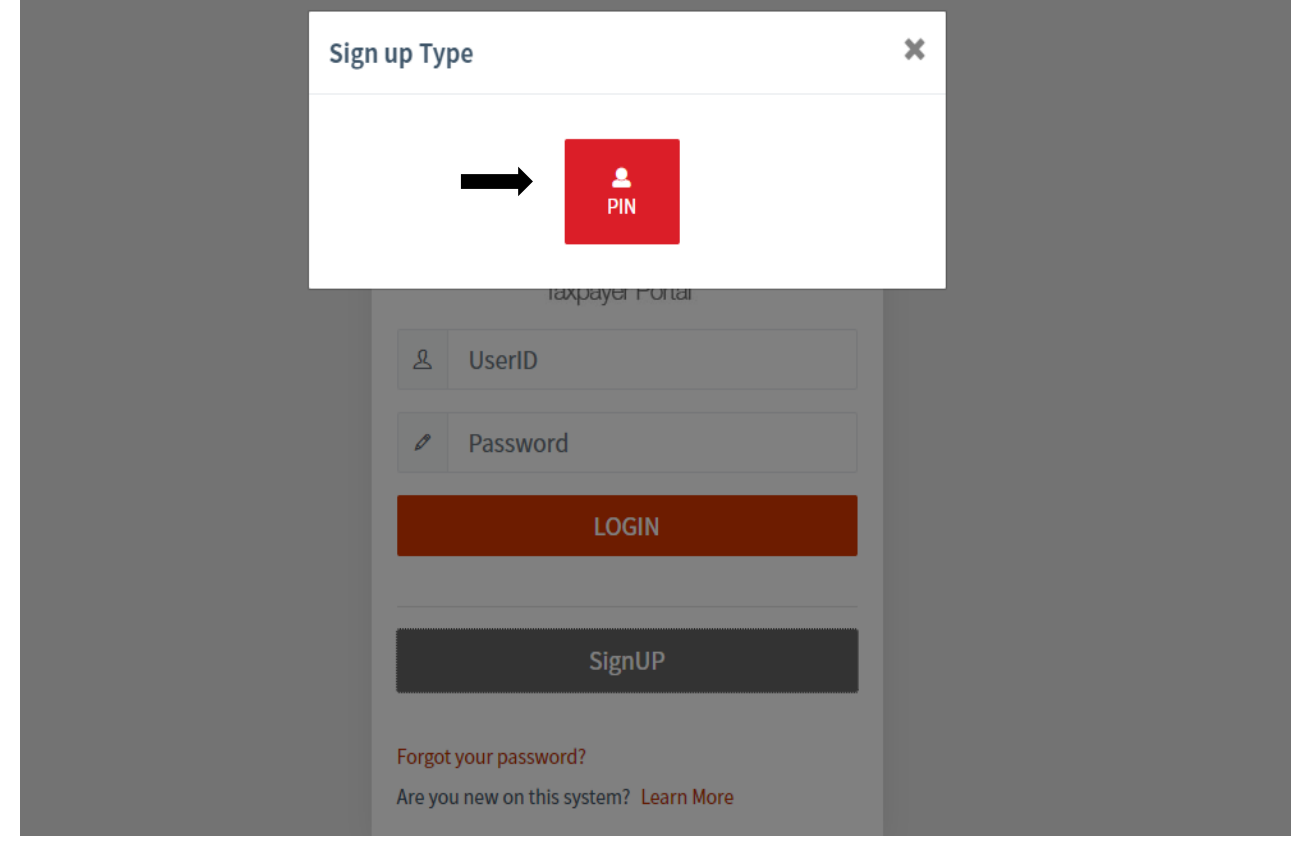

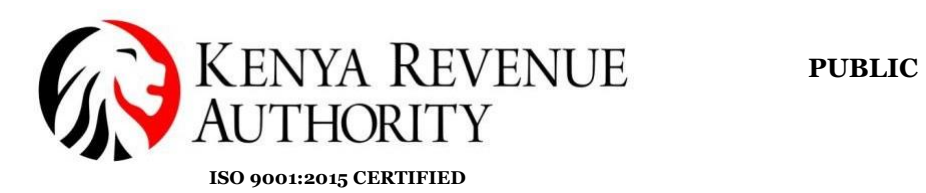

## **Step 3:** Enter your PIN and click the *Verify* button

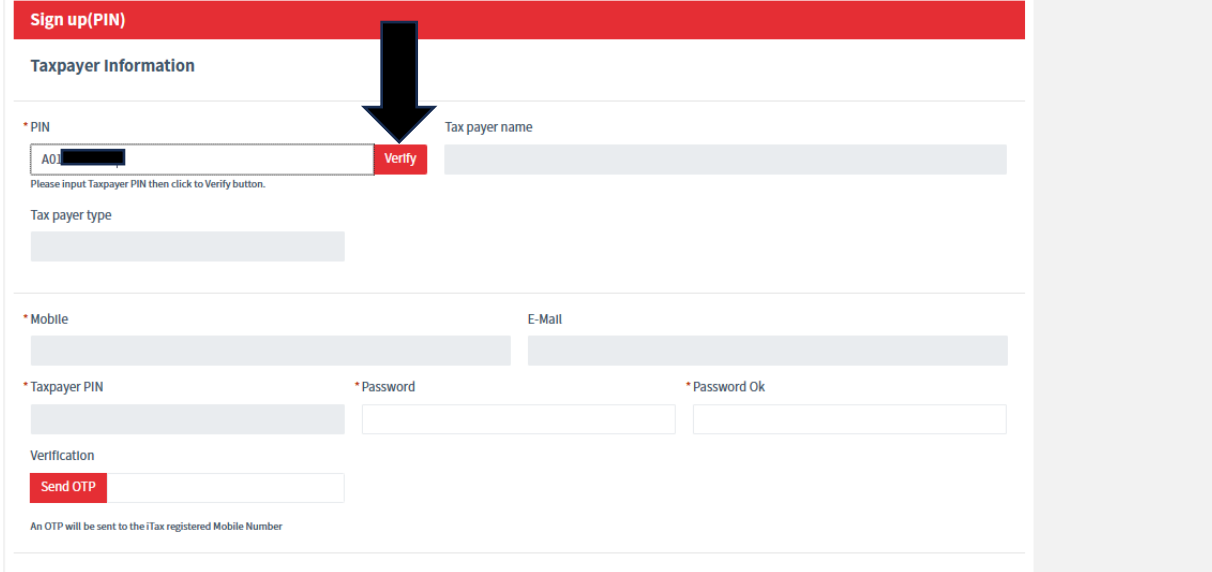

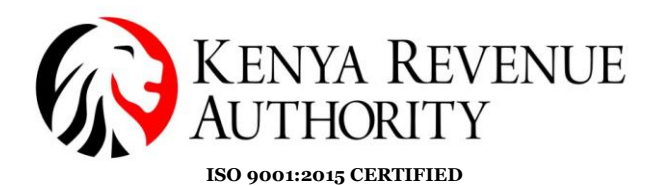

**Step 4**: Taxpayer's information populates. The taxpayer will then create a password and confirm the same then click the *Send OTP* button to receive a security code on their phone number. They will then enter the security code and *check the box* to confirm that they have gone through the *Data Privacy Statement*. Finally, they click on the *Sign Up* button.

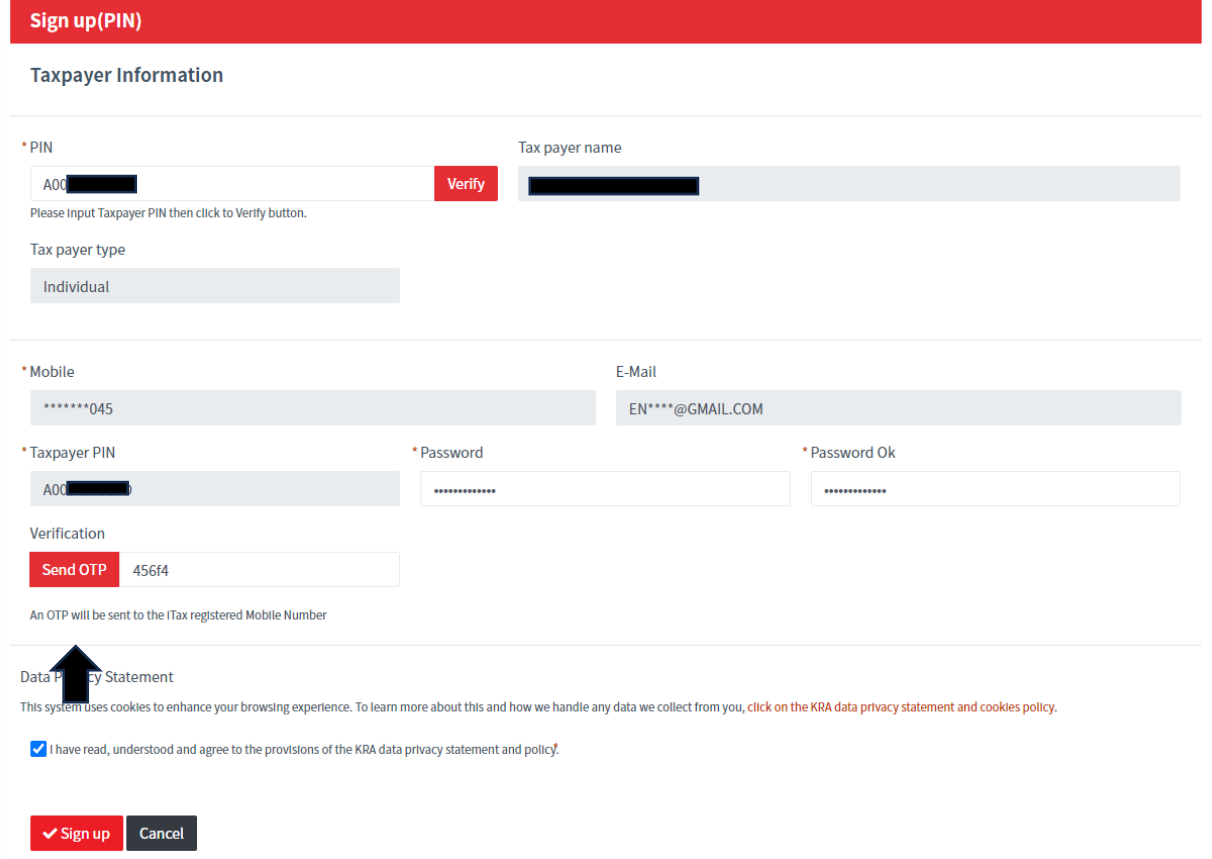

**Step 5:** A sign up confirmation message populates. Click yes to complete the sign up.

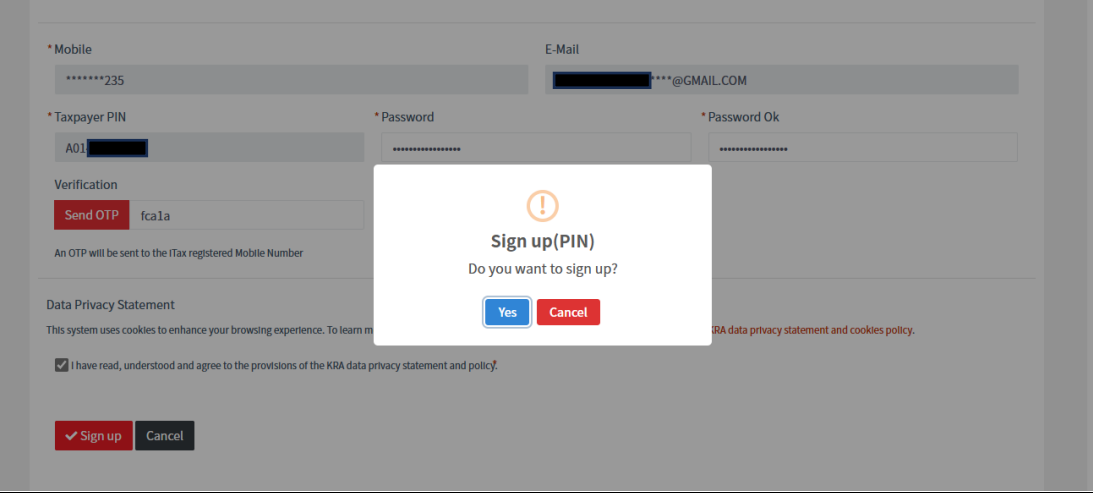

**End of Sign-up process**

#### **PUBLIC**

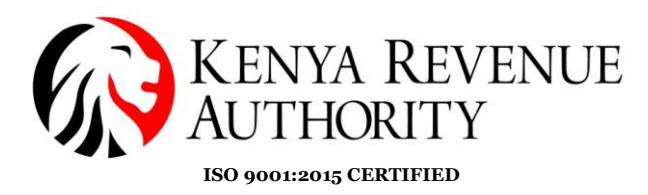

**Step 6:** Taxpayer logs on to the eTIMS taxpayer portal using their UserID (KRA PIN) and password.

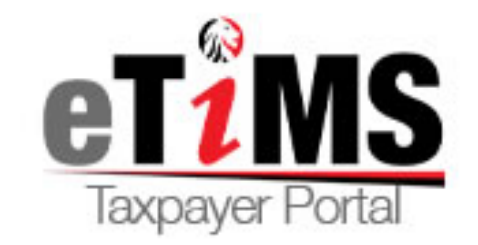

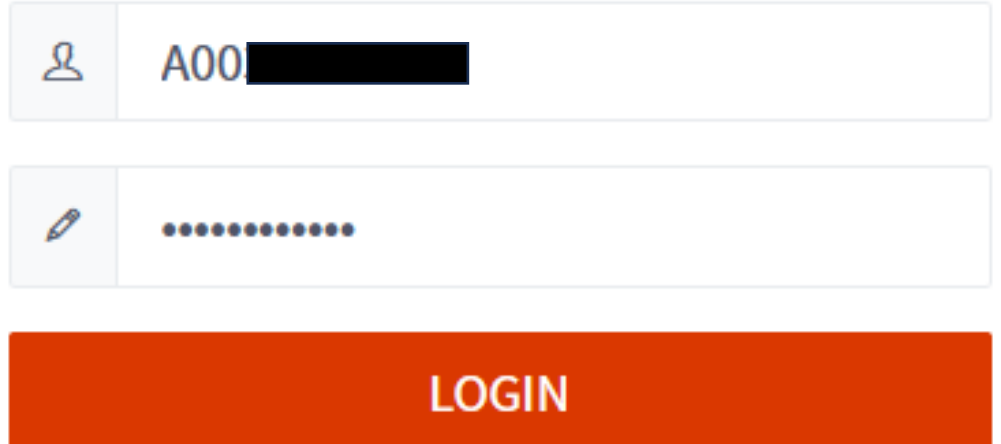

**PUBLIC**

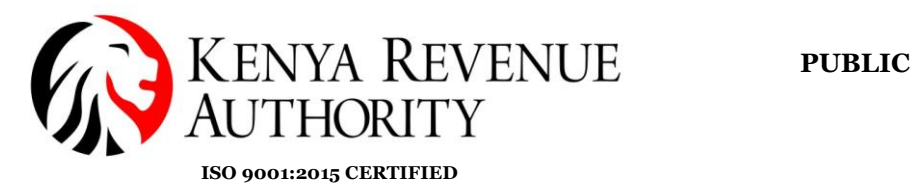

**Step 7**: Click the *Service request* button on the top right corner.

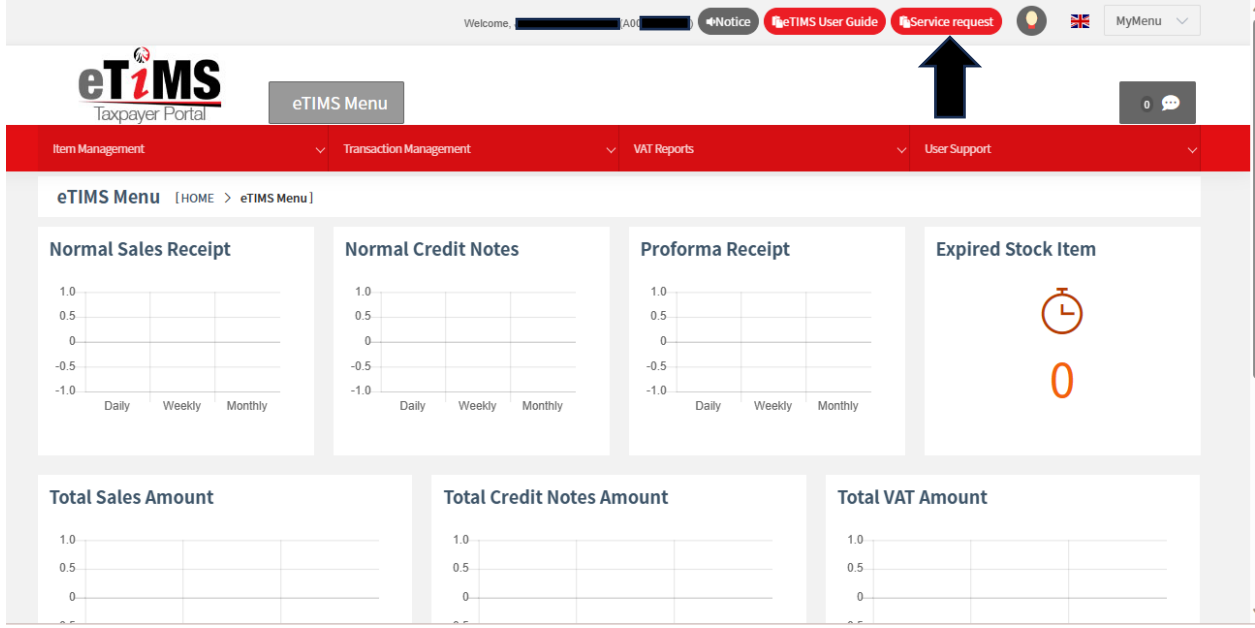

#### **Step 8**: Click the *ETIMS* button.

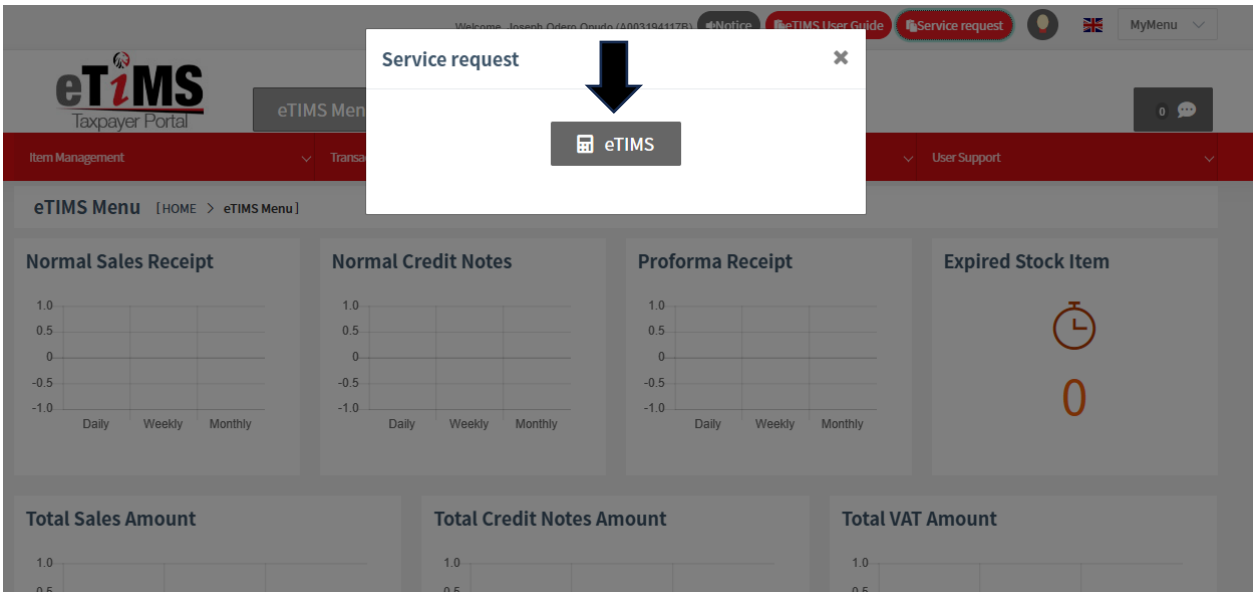

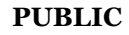

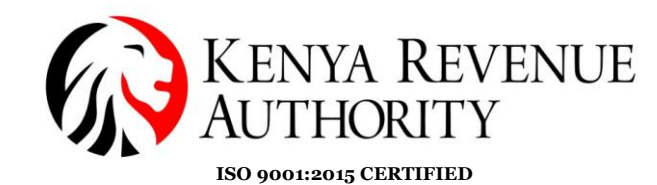

**Step 9**: The taxpayer's data should be displayed as follows. Click the dropdown arrow under the eTIMS type and select eTIMS solution that is suitable for your business.

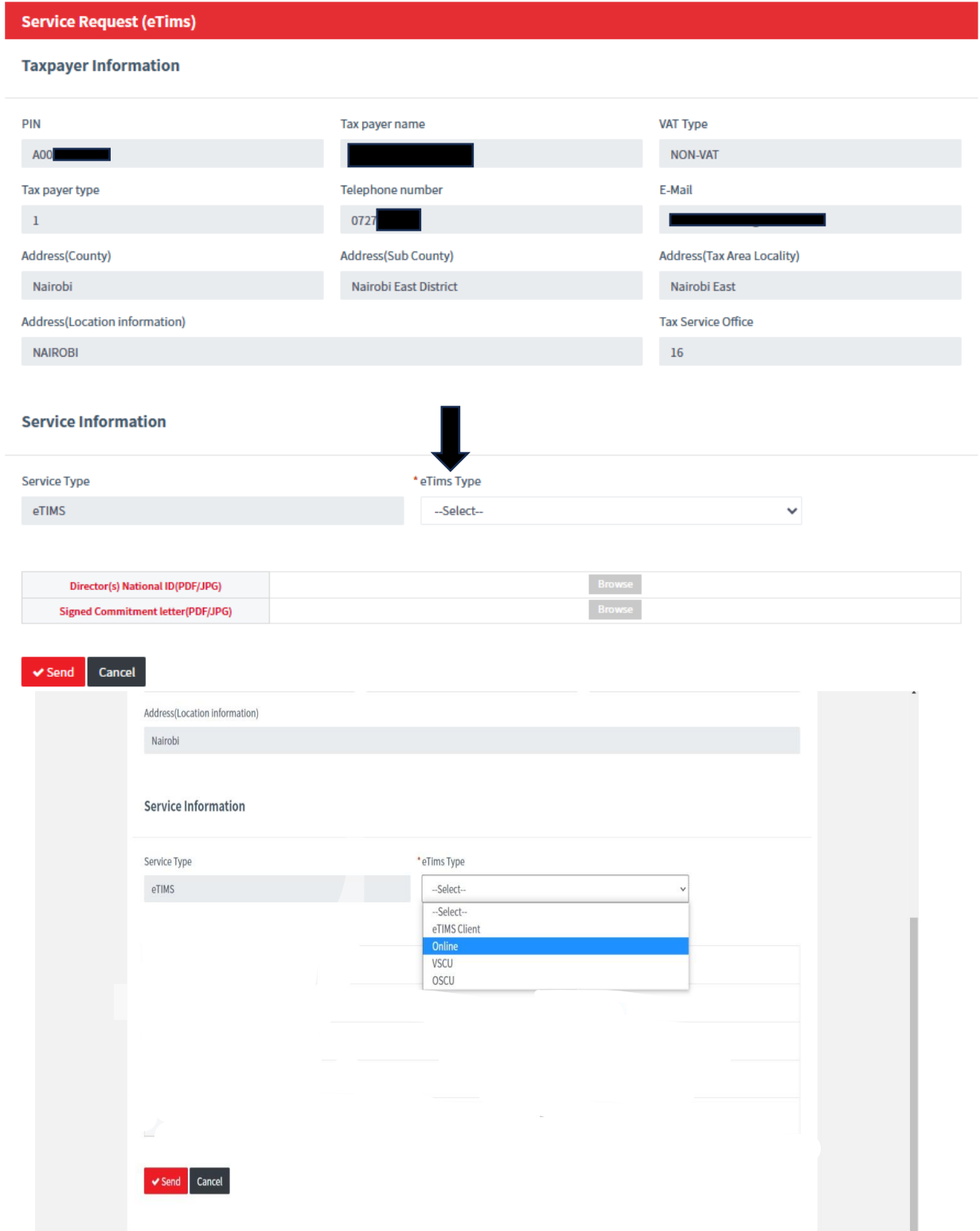

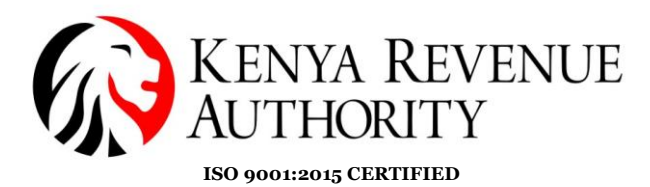

#### **Step 10**: Attach the required documents and click the *Send* button.

**NB**: If applying for eTIMS Client you will be required to provide the serial number of the device you intend to download the software on.

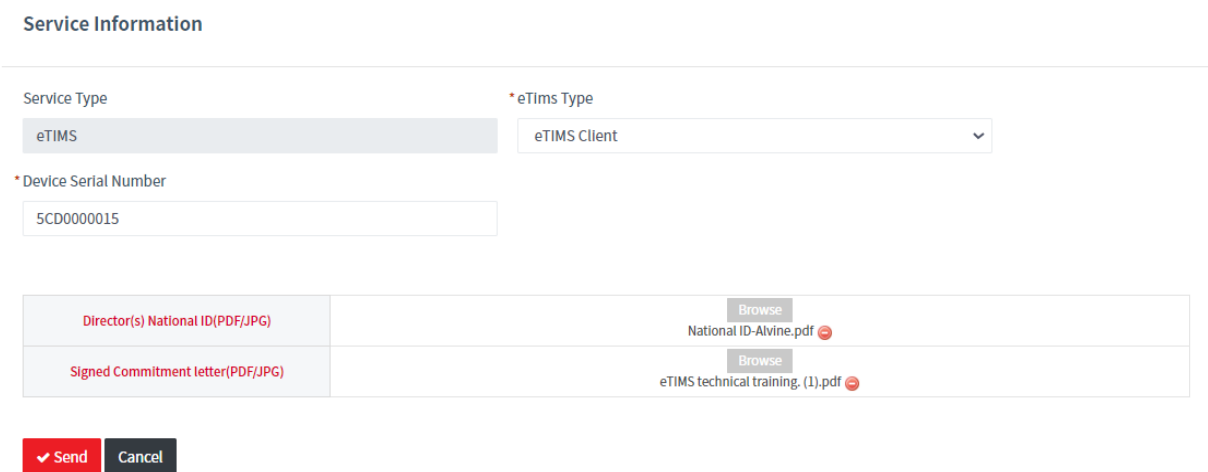

#### **End of eTIMS application**